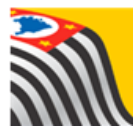

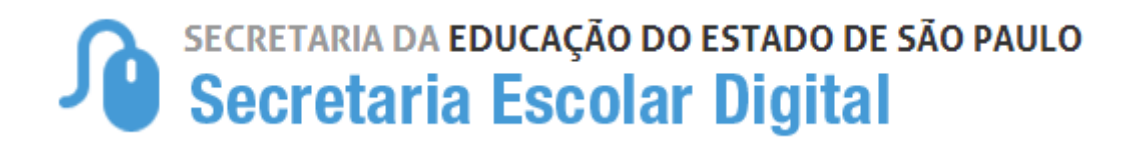

# Tutorial

# Inscrição

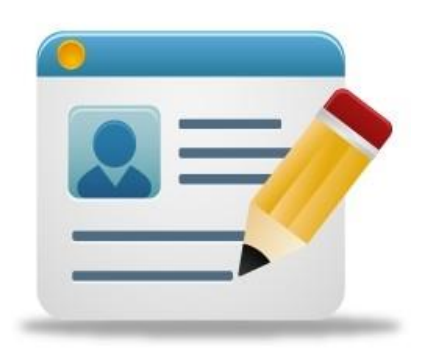

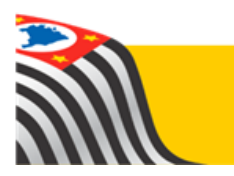

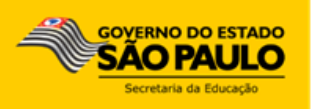

# Sumário

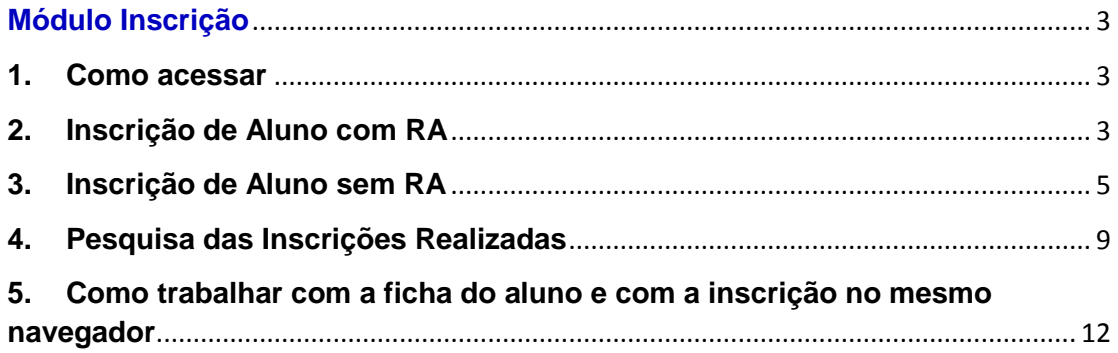

## **Módulo Inscrição**

#### <span id="page-2-1"></span><span id="page-2-0"></span>**1. Como acessar**

Passo 1 - Acesse a plataforma SED por meio do link: [www.educacao.sp.gov.br/sed](http://www.educacao.sp.gov.br/sed) com seu login e senha.

**Passo 2** – Clique no menu Cadastro de **Alunos** e depois em **Inscrição/Inscrição.**

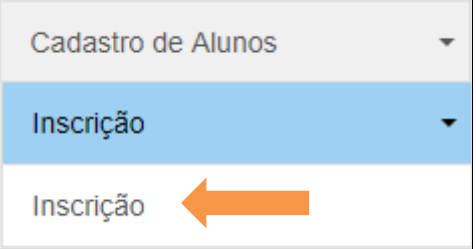

#### <span id="page-2-2"></span>**2. Inscrição de Aluno com RA**

**Passo 1** – Clique em **+ Nova Inscrição Com RA.**

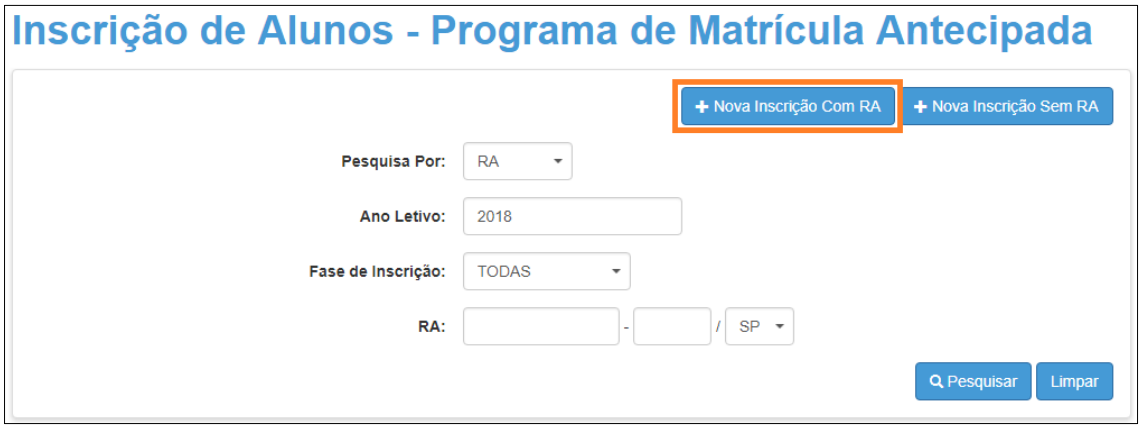

**Passo 2** – Digite o RA do aluno e clique em **Pesquisar**.

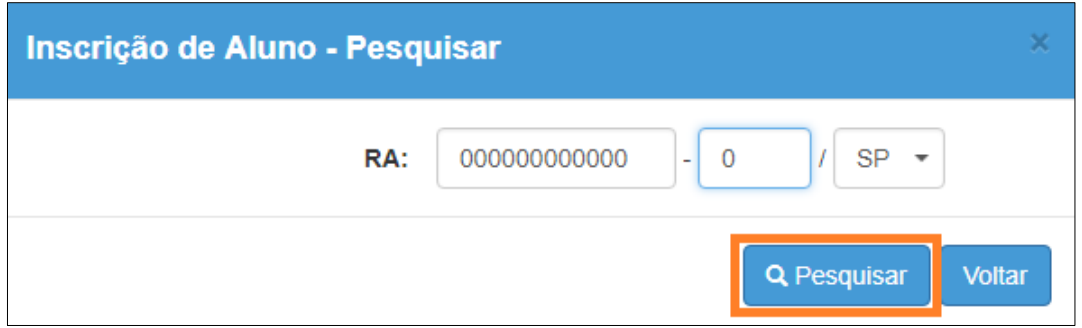

**Dica:** caso não saiba o RA do aluno, pesquise o número na ficha do aluno.

Para trabalhar com a ficha do aluno e com a inscrição no mesmo navegador, siga os passos do item 5, página 12 deste tutorial.

**Passo 3** – Preencha os filtros necessários e clique em **Salvar**.

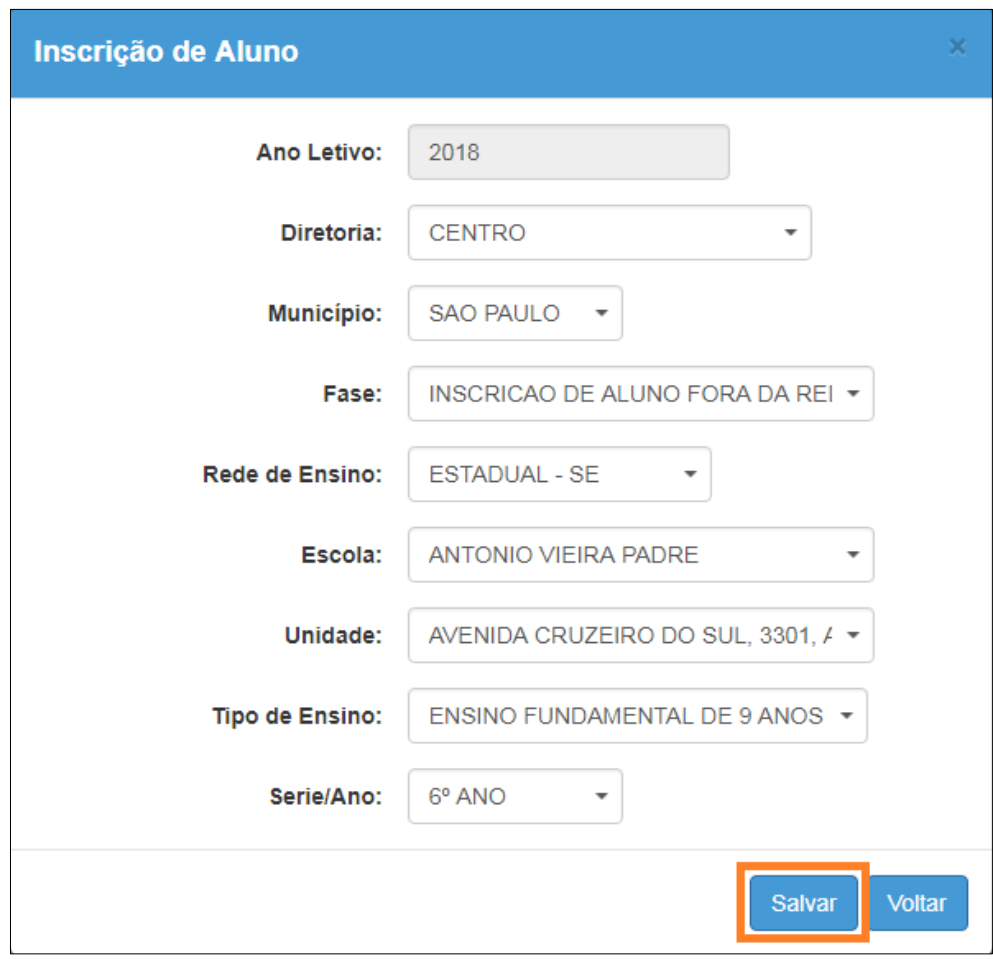

Pronto! Caso o aluno esteja dentro dos critérios necessários para realização da inscrição, aparecerá uma mensagem de confirmação na tela.

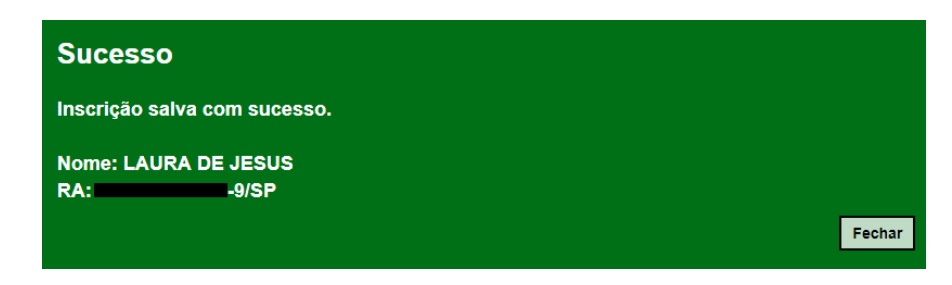

#### <span id="page-4-0"></span>**3. Inscrição de Aluno sem RA**

**Passo 1** – Clique em **+ Nova Inscrição Sem RA**.

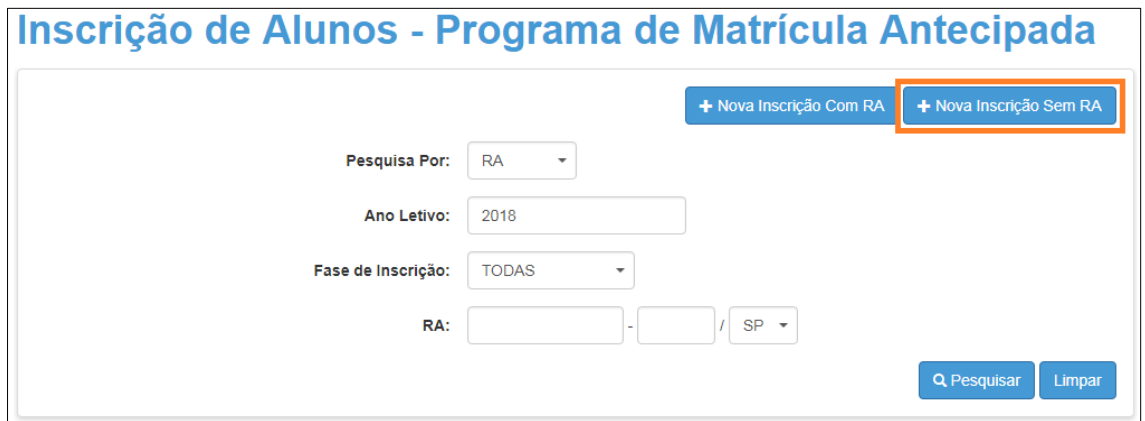

**Passo 2** – Abrirá uma tela para preencher os dados do aluno. Navegue em todas as abas para que você preencha com todos os dados que o aluno/responsável puder apresentar/informar.

Os campos obrigatórios são: Nome, Data de Nascimento, Nome da Mãe, Nacionalidade, UF de Nascimento, Município de Nascimento, Endereço Residencial ou Endereço Indicativo, Latitude/Longitude (Geolocalização).

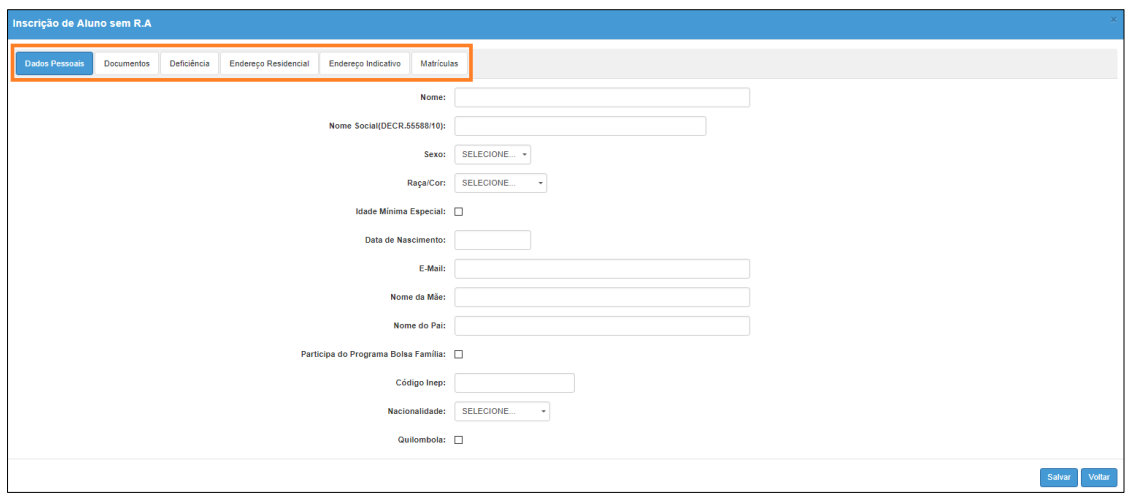

**Passo 3 –** Na aba de endereço é necessário preencher a latitude/logintude, para preencher o campo com essas informações, clique em Geolocalizar.

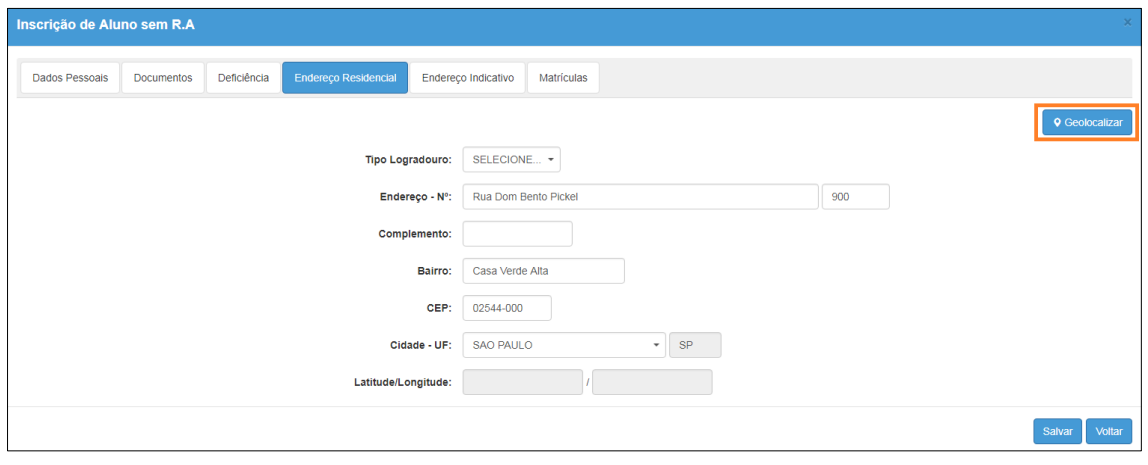

**Passo 4 -** Após a abertura do mapa, verifique se o marcador vermelho da Google está no ponto correto do endereço e clique em **Salvar**.

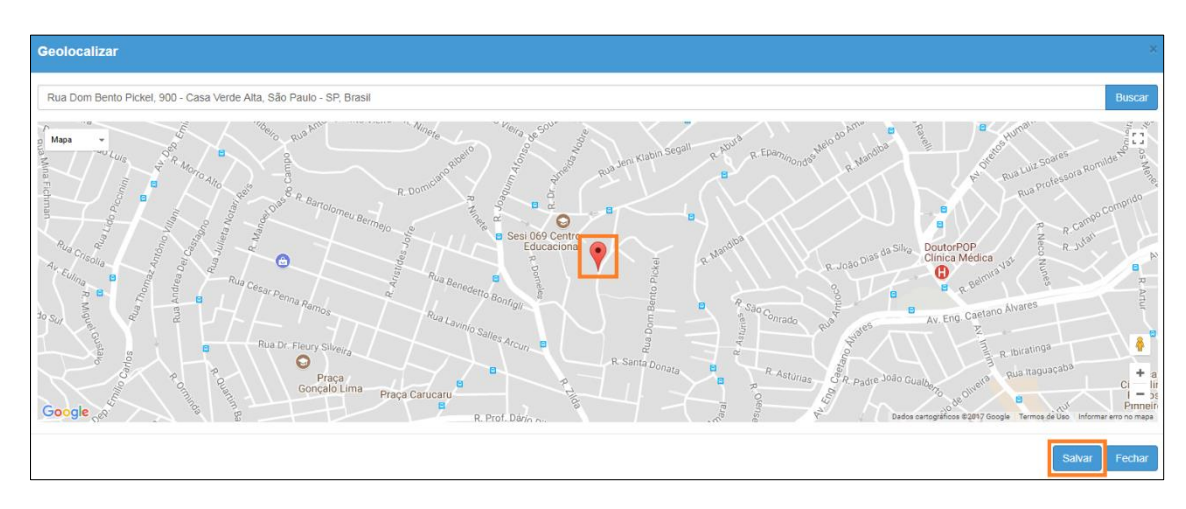

Caso o endereço do aluno não seja localizado na base de endereços do Google, o marcador ( $\bullet$ ) pode ser direcionado para um endereço padrão, seguem algumas possibilidades:

1) Arrastar o marcador para o endereço correto e salvar a geolocalização.

2) Inserir o nome de uma rua próxima e, a partir desse ponto, localizar o endereço correto do aluno arrastando o marcador.

3) Inserir o nome do município e, a partir do município, localizar o endereço do aluno arrastando o marcador.

**Passo 5 –** Verifique se os campos Latitude e Longitude foram preenchidos. Clique em **Salvar**.

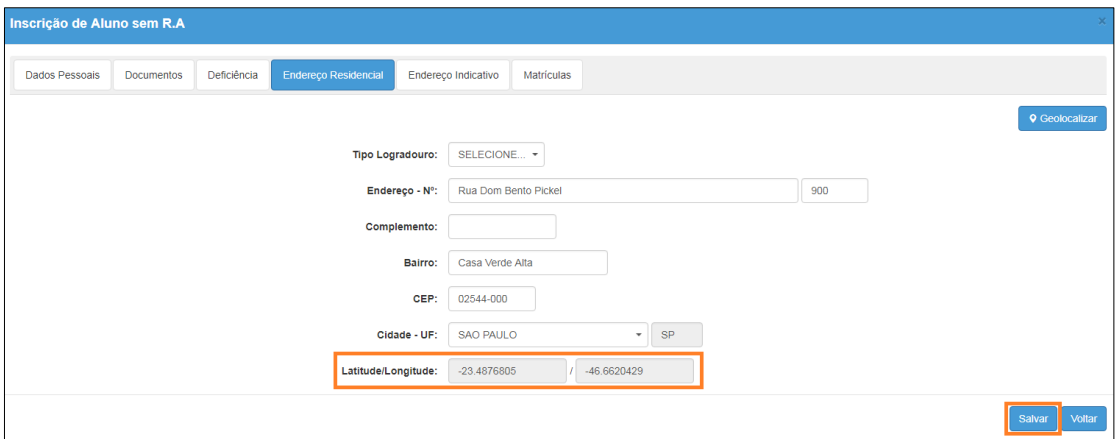

**Passo 6 –** Neste momento o RA do aluno será gerado. O sistema exibirá uma mensagem de confirmação na tela. Clique em **Continuar** para prosseguir com a inscrição do aluno.

![](_page_6_Picture_7.jpeg)

**Passo 7 –** Preencha todos os filtros necessários e clique em **Salvar** para gravar as informações.

![](_page_7_Picture_19.jpeg)

Pronto! A inscrição foi realizada. Será exibida uma mensagem de confirmação na tela.

![](_page_7_Picture_2.jpeg)

## <span id="page-8-0"></span>**4. Pesquisa das Inscrições Realizadas**

Para pesquisar as inscrições realizadas, preencha o filtro **Fase de Inscrição**, o campo **RA do aluno** e clique em **Pesquisar**.

![](_page_8_Picture_33.jpeg)

Para visualizar a inscrição clique na **lupa**.

![](_page_8_Picture_34.jpeg)

![](_page_9_Picture_15.jpeg)

Para imprimir o comprovante clique na **impressora**.

![](_page_9_Picture_16.jpeg)

Será baixado um arquivo em PDF.

![](_page_10_Picture_19.jpeg)

Para editar a inscrição clique no **lápis**.

![](_page_10_Picture_20.jpeg)

Edite as informações e clique em **Salvar** para gravar as informações.

![](_page_10_Picture_21.jpeg)

Para excluir a inscrição clique na **lixeira**.

![](_page_11_Picture_37.jpeg)

Será exibida uma mensagem para confirmar a exclusão. Clique em **Sim**.

![](_page_11_Picture_38.jpeg)

Pronto! Será exibida uma mensagem de confirmação.

![](_page_11_Picture_5.jpeg)

<span id="page-11-0"></span>**5. Como trabalhar com a ficha do aluno e com a inscrição no mesmo navegador**

**Passo 1 -** Clique no menu **Cadastro de Alunos** e depois em **Ficha Aluno** para abrir a tela da ficha do aluno.

![](_page_12_Picture_55.jpeg)

**Passo 2 -** Abrirá a tela da ficha do aluno. Com a tela aberta clique no menu **Cadastro de Alunos** e depois em **Inscrição**.

![](_page_12_Picture_56.jpeg)

**Passo 3 -** Agora com o botão direito do mouse clique no submenu **Inscrição** e depois em **Abrir link em uma nova guia**.

![](_page_13_Picture_0.jpeg)

![](_page_13_Picture_31.jpeg)

Observe no seu navegador que a tela da inscrição será aberta em uma nova aba.

![](_page_13_Picture_3.jpeg)

Pronto! Em uma aba você pode utilizar para pesquisar os alunos na ficha do aluno e na outra aba você pode realizar a inscrição.

Com esta dica poderá trabalhar com as duas telas ao mesmo tempo.

Esperamos que esse tutorial tenha auxiliado! Porém, se possuir outra dúvida ou encontrar alguma dificuldade, encaminhe um e-mail para [sed.suporte@educacao.sp.gov.br](mailto:sed.suporte@educacao.sp.gov.br) nos detalhando a situação.